### **General Description**

The DS28E18 evaluation system (EV system) provides the special hardware and software system to exercise the features of the DS28E18 1-Wire®-to-I2C/SPI bridge with command sequencer IC. The EV system consists of a DS28E18 EV kit board, a DS7505 peripheral module board, a MAX31722 peripheral module board, and a DS9481P-300# USB-to-1-Wire adapter for PC connectivity. The EV kit is compatible with Windows® operating systems.

### **EV System Contents**

- DS28E18 EV kit board [\(Figure 1](#page-0-0))
- DS9481P-300# USB-to-1-Wire adapter
- MAX31722 PMOD board
- DS7505 PMOD board

### **Features**

- Driver Support for Windows 10/8/7
- Fully Compliant with USB 2.0 Specification
- USB Powered with No External Power Supply Required
- Extended SPI/I2C Peripheral Module Connector for Rapid Prototyping of SPI/I2C Slaves

*[Ordering Information](#page-7-0) appears at end of data sheet.*

<span id="page-0-0"></span>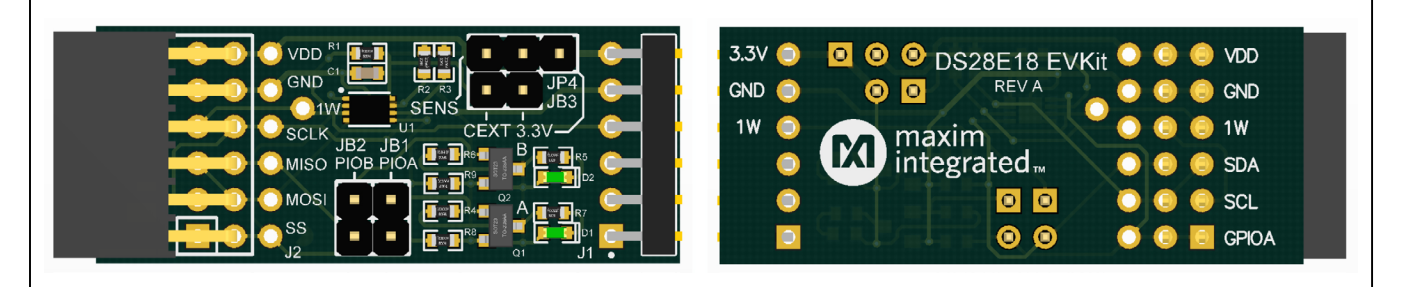

*Figure 1. DS28E18 EV Kit Board*

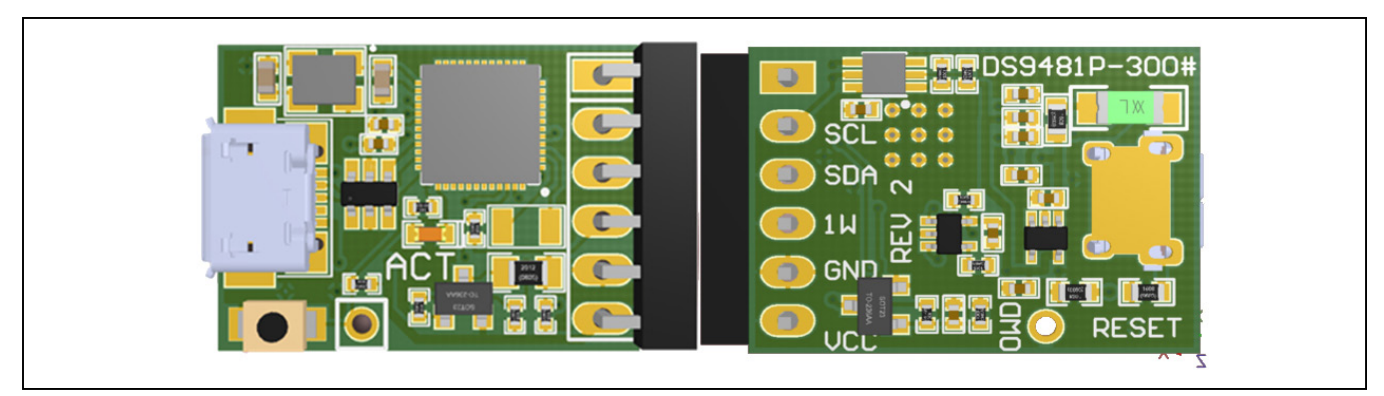

*Figure 2. DS9481P-300# USB-to-1-Wire Adapter*

*1-Wire is a registered trademark of Maxim Integrated Products, Inc. Windows is a registered trademark of Microsoft Corporation.*

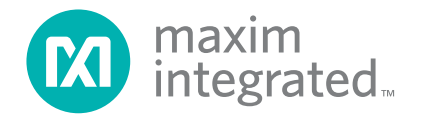

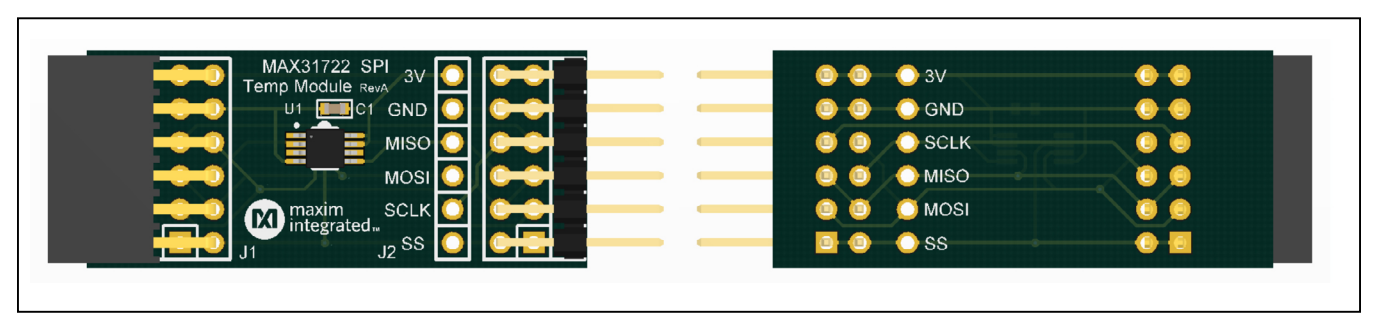

*Figure 3. MAX31722 PMOD Board*

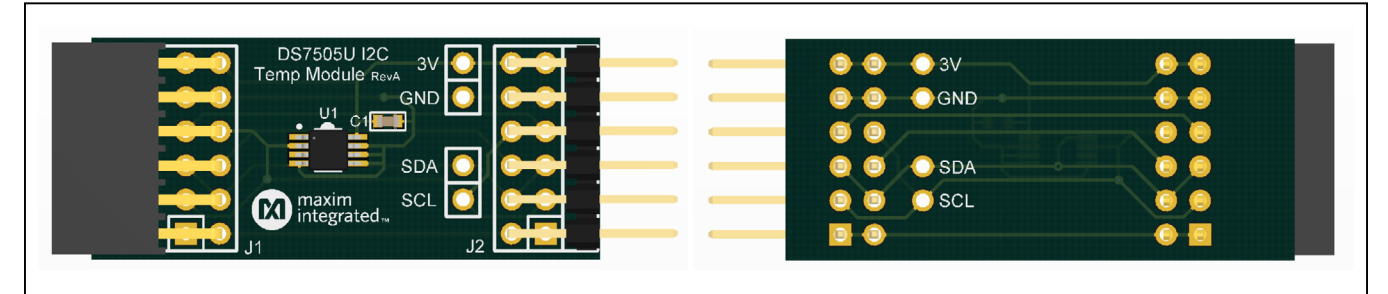

*Figure 4. DS7505 PMOD Board*

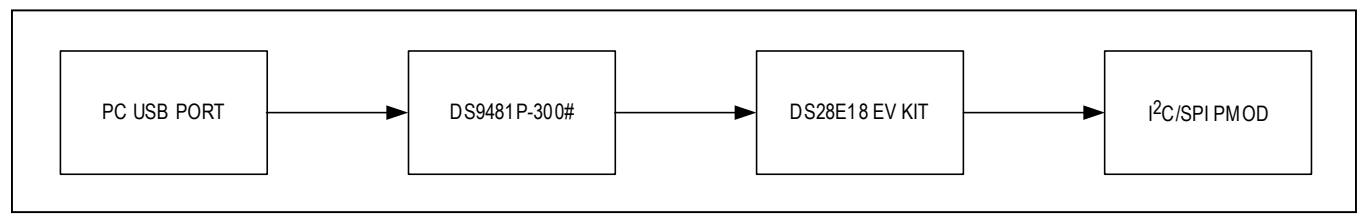

*Figure 5. Typical Setup*

### **DS28E18 EV Kit Files**

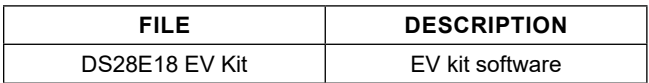

## **Quick Start**

#### **Required Equipment**

- DS28E18 EV kit (included)
- DS9481P-300# USB-to-1-Wire adapter (included)
- PC with a Windows 10/8/7 (32-bit or 64-bit) operating system and a spare USB 2.0 or higher port
- 1-Wire drivers
- DS28E18 EV kit software

**Note:** *In the following sections, software-related items are identified by bolding. Text in bold refers to items directly from the EV kit software. Text in bold and underlined refers to items from the Windows operating system.*

### **Procedure**

The EV kit is fully assembled and tested. Follow the steps below to verify board operation:

- 1) Install the 1-Wire drivers as shown in [Figure 7](#page-2-0), [Figure 8](#page-3-0), and [Figure 9.](#page-3-1)
- 2) Attach the DS9481P-300# adapter to the DS28E18 EV kit [\(Figure 6](#page-2-1)).
- 3) Obtain the latest version of the DS28E18 EV kit software.
- 4) Unzip and save the EV kit software to a known location.
- 5) Open the **DeviceDriver** folder.
- 6) Right-click on **install.bat** and then choose **Run as administrator** [\(Figure 7](#page-2-0)).
- 7) A command window opens with a prompt asking to install the device driver [\(Figure 8](#page-3-0)). Click **Install**.

- 8) Open the folder where the DS28E18 EV kit software was extracted and double-click the **Setup.exe** file.
- 9) Plug the USB cable to the DS9481P-300# adapter.
- 10) Insert the DS9481P-300# into a spare USB port on the PC.
- 11) The device will automatically search for and install the driver [\(Figure 9](#page-3-1)).
- 12) To start the evaluation software, ensure that the DS9481P-300# has been properly installed and the DS28E18 board and DS9481P-300# adapter are connected.

Run the DS28E18 EV kit software: **Start→ Programs → Maxim Integrated → DS28E18EV Kit**

- 13) If the DS9481P-300# is not detected or connected to the USB port, the software displays an error message [\(Figure 11\)](#page-4-0). Close the program window, reconnect the DS9481P-300# adapter, and restart the program again.
- 14) Once properly installed, the initial screen graphical user interface (GUI) should appear ([Figure 12](#page-4-1)).

<span id="page-2-1"></span>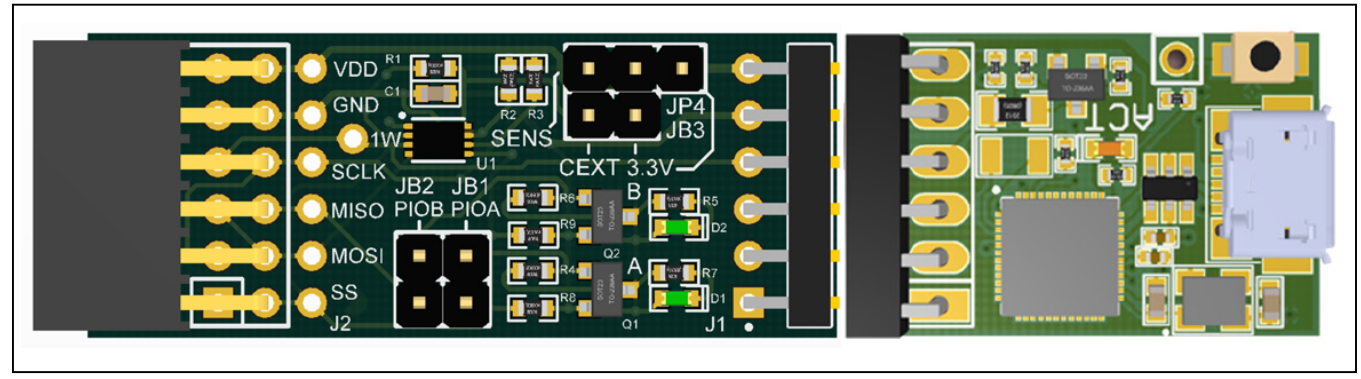

*Figure 6. DS9481P-300 Attached with DS28E18 EV Kit Board*

<span id="page-2-0"></span>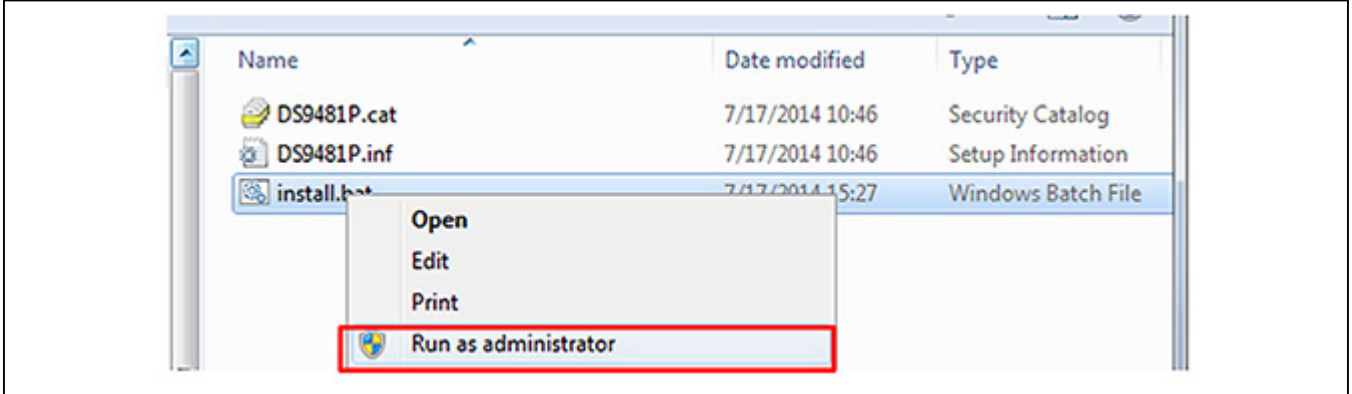

*Figure 7. Device Driver Installation*

# DS28E18 Evaluation System **Evaluation System** Evaluates: DS28E18

<span id="page-3-0"></span>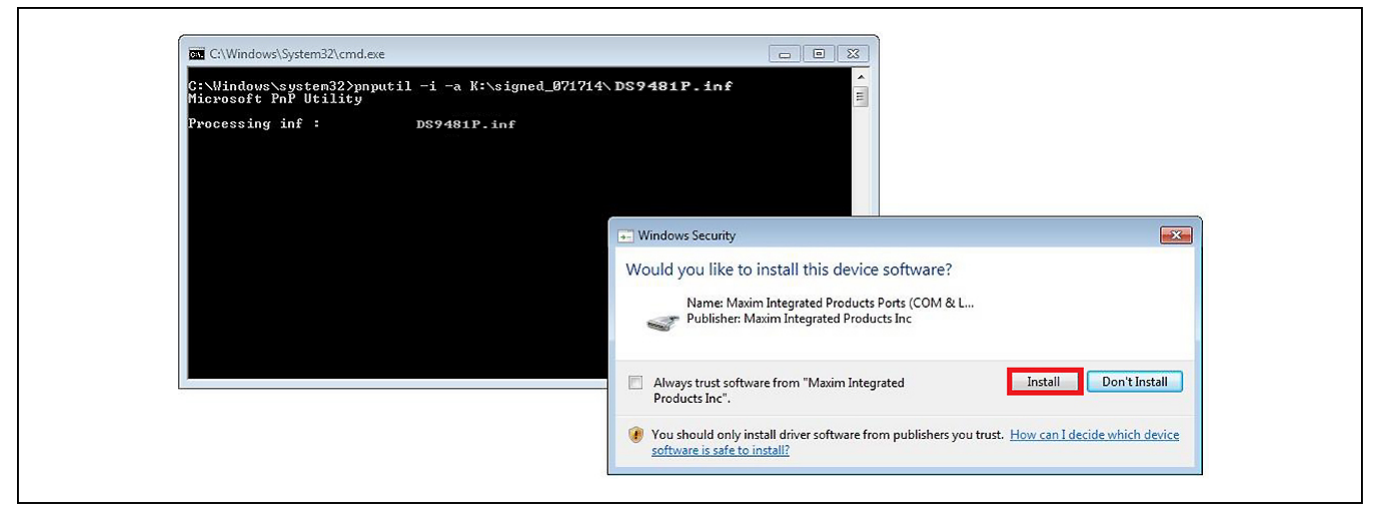

*Figure 8. Device Driver (Install Device Software)*

<span id="page-3-1"></span>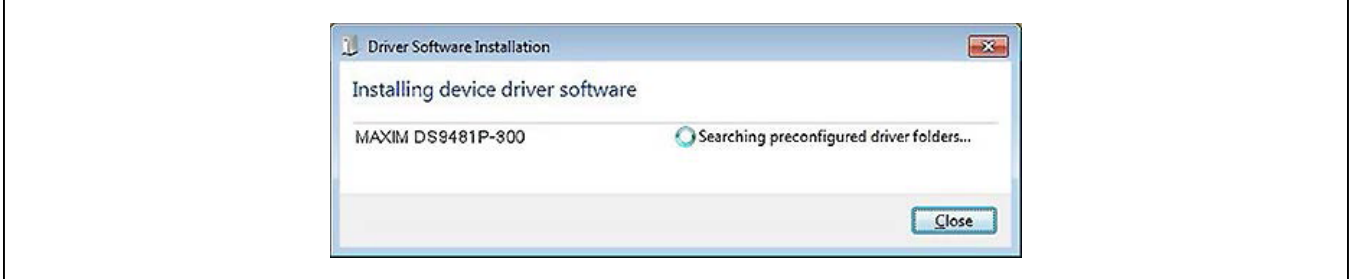

*Figure 9. Device Driver Successfully Installed*

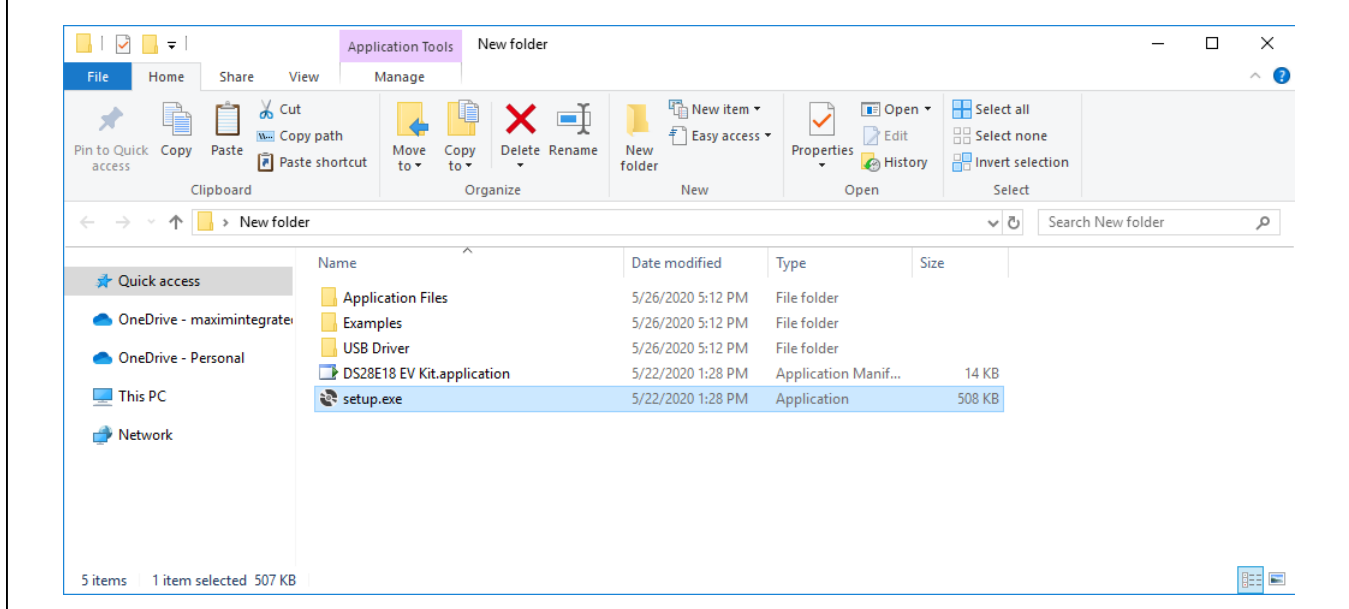

*Figure 10. Opening the DS28E18 Evaluation Program Setup*

<span id="page-4-0"></span>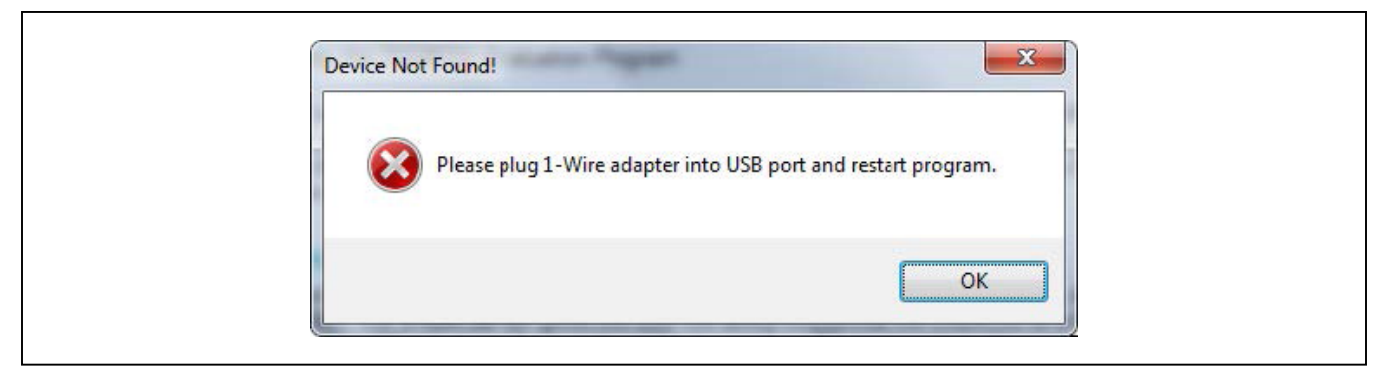

*Figure 11. DS9481P-300# Error Message*

<span id="page-4-1"></span>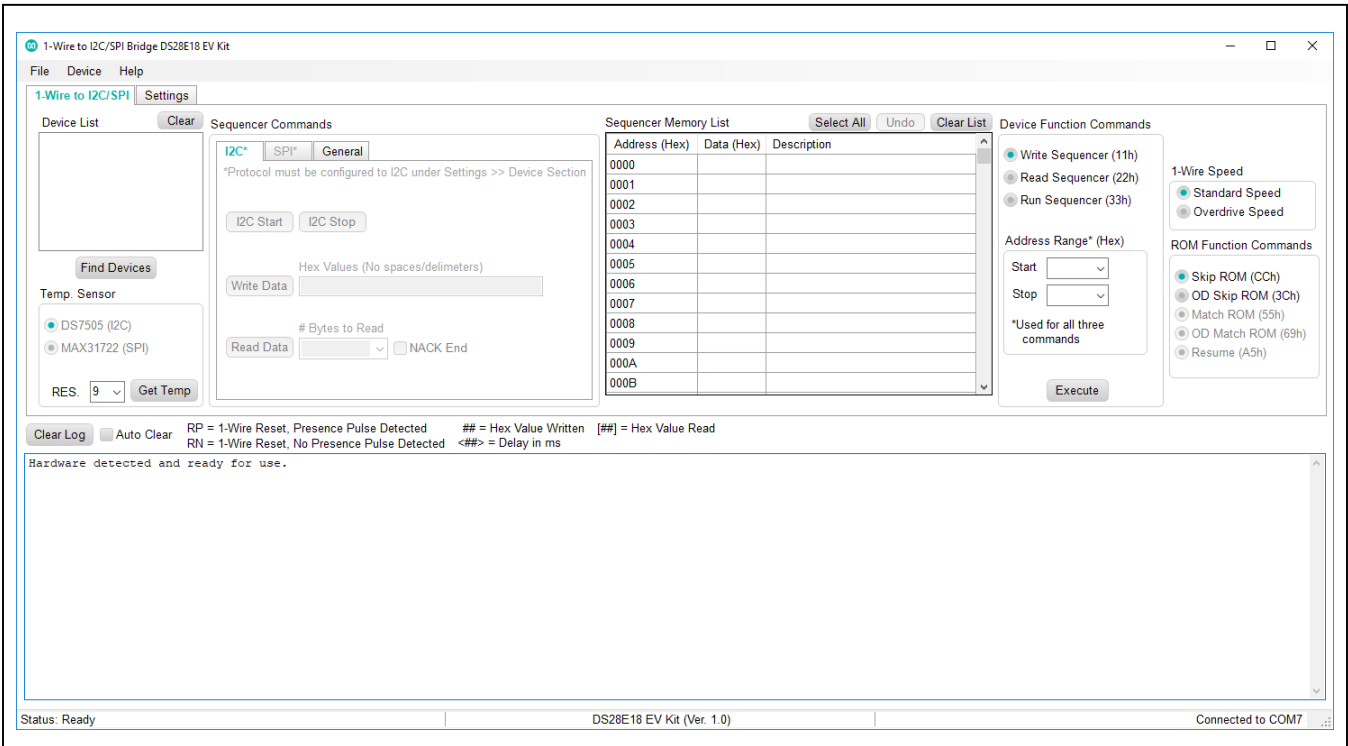

*Figure 12. DS28E18 EV Kit Software Initial Screen GUI*

## **Detailed Description of Software**

The DS28E18 evaluation program user interface ([Figure 12\)](#page-4-1) has two tabs: **1-Wire to I2C/SPI** and **Settings**. The **1-Wire to I2C/SPI** tab is the main tool to evaluate specific functions of the DS28E18. The **Settings** tab [\(Figure 13\)](#page-5-0) provides control over the device's general and GPIO configurations.

<span id="page-5-0"></span>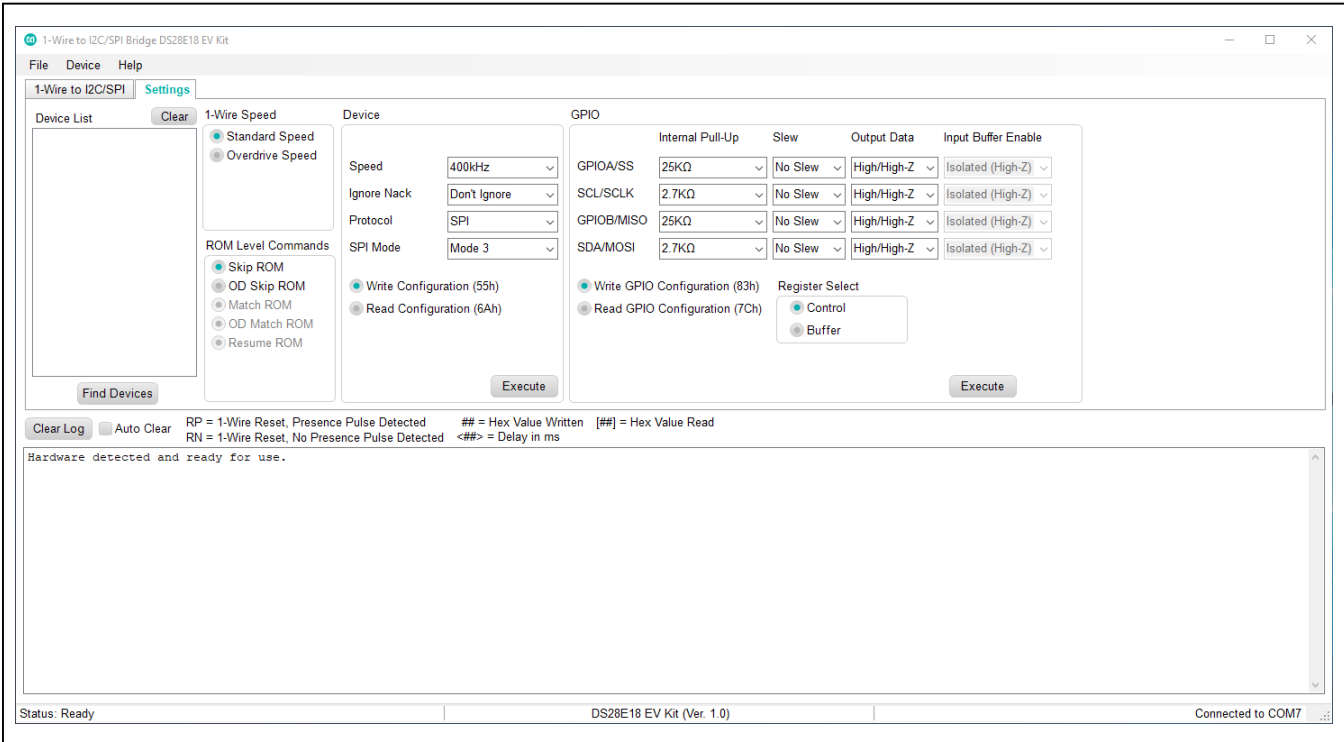

*Figure 13. DS28E18 EV Kit Software, Settings Tab*

#### **1-Wire to I2C/SPI Tab**

The DS28E18 EV kit board provides a peripheral module connector designed for attaching either an I2C or SPI slave. To help communicate with attached slave devices, the **1-Wire to I2C/SPI** tab provides the following controls: **Find Devices**, **Sequencer Commands**, **Sequencer Memory List**, **Device Function Commands**, and **Get Temp**. See [Table 1](#page-6-0) for more details on each control.

#### **Settings Tab**

The **Settings** tab provides the necessary controls for configuring the devices' general and GPIO settings. See [Table 2](#page-6-1) for more details on each control.

### <span id="page-6-0"></span>**Table 1. 1-Wire to I2C/SPI Controls**

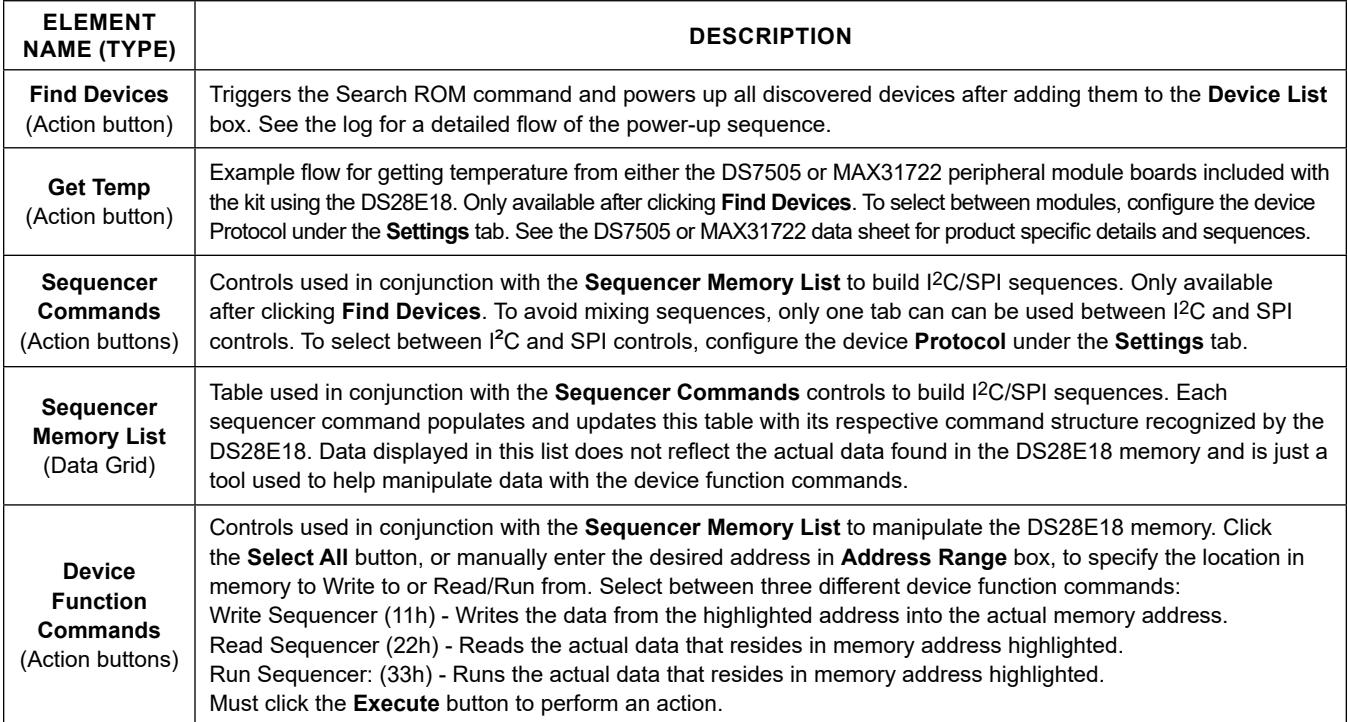

### <span id="page-6-1"></span>**Table 2. Settings Controls**

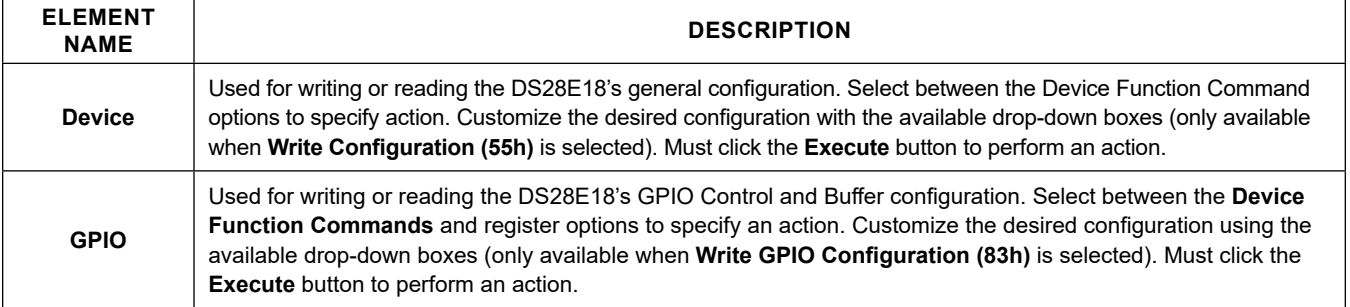

## **Detailed Description of Hardware**

For more information on jumper configurations, see [Table 3.](#page-7-1)

### <span id="page-7-1"></span>**Table 3. Jumper Settings**

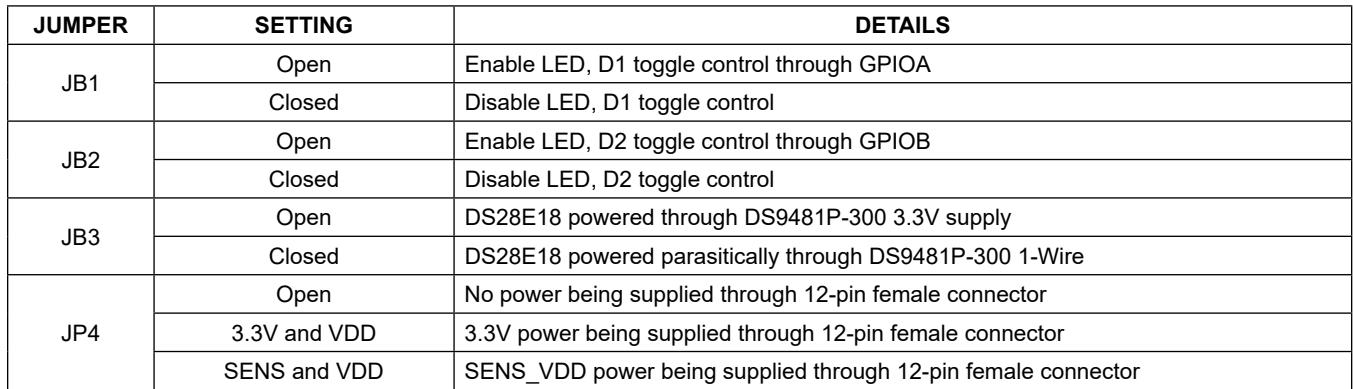

## <span id="page-7-0"></span>**Ordering Information**

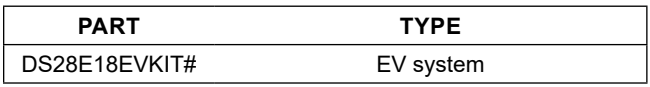

#*Denotes RoHS compliant.*

# DS28E18 Evaluation System **Evaluation System** Evaluates: DS28E18

#### **DS28E18 EV Kit Bill of Materials DS28E18EVKIT Board**

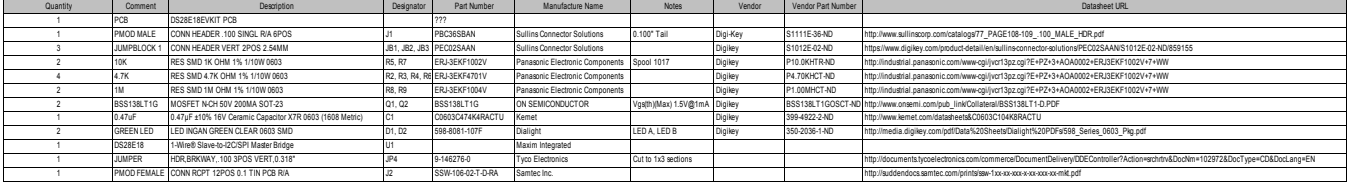

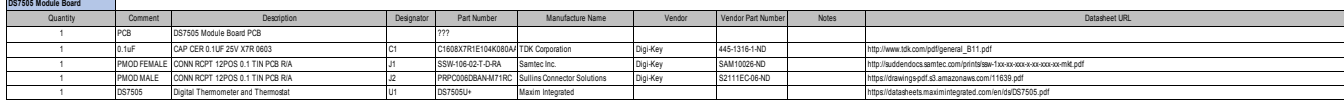

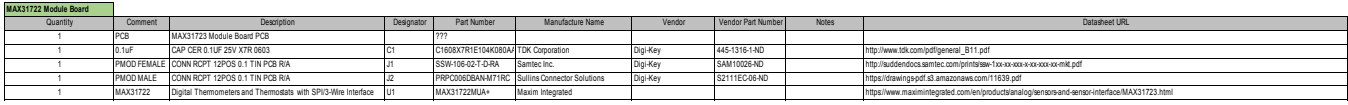

## **DS28E18 EV Kit Schematic**

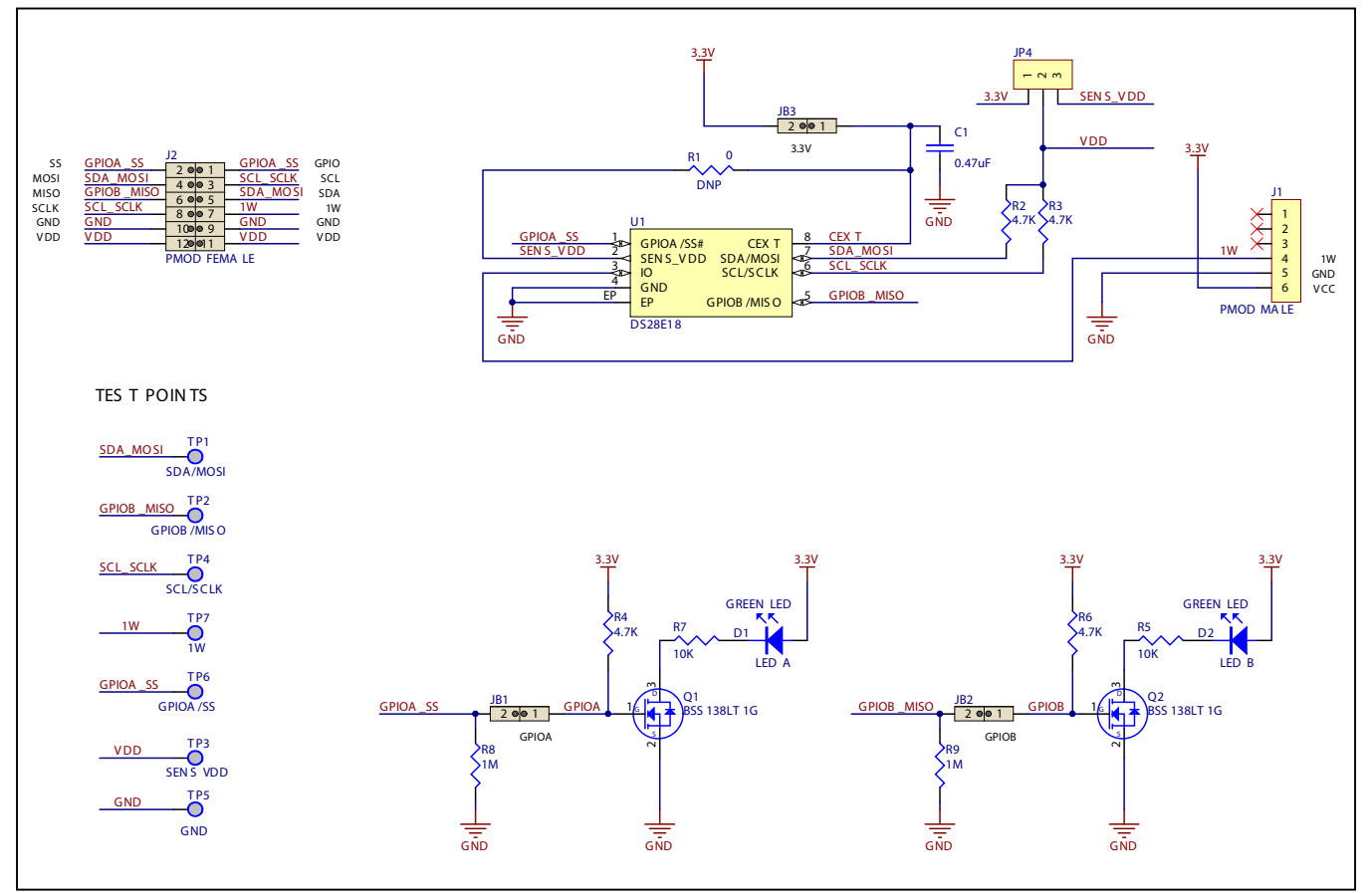

# **DS9481P-300 EV Kit Schematic**

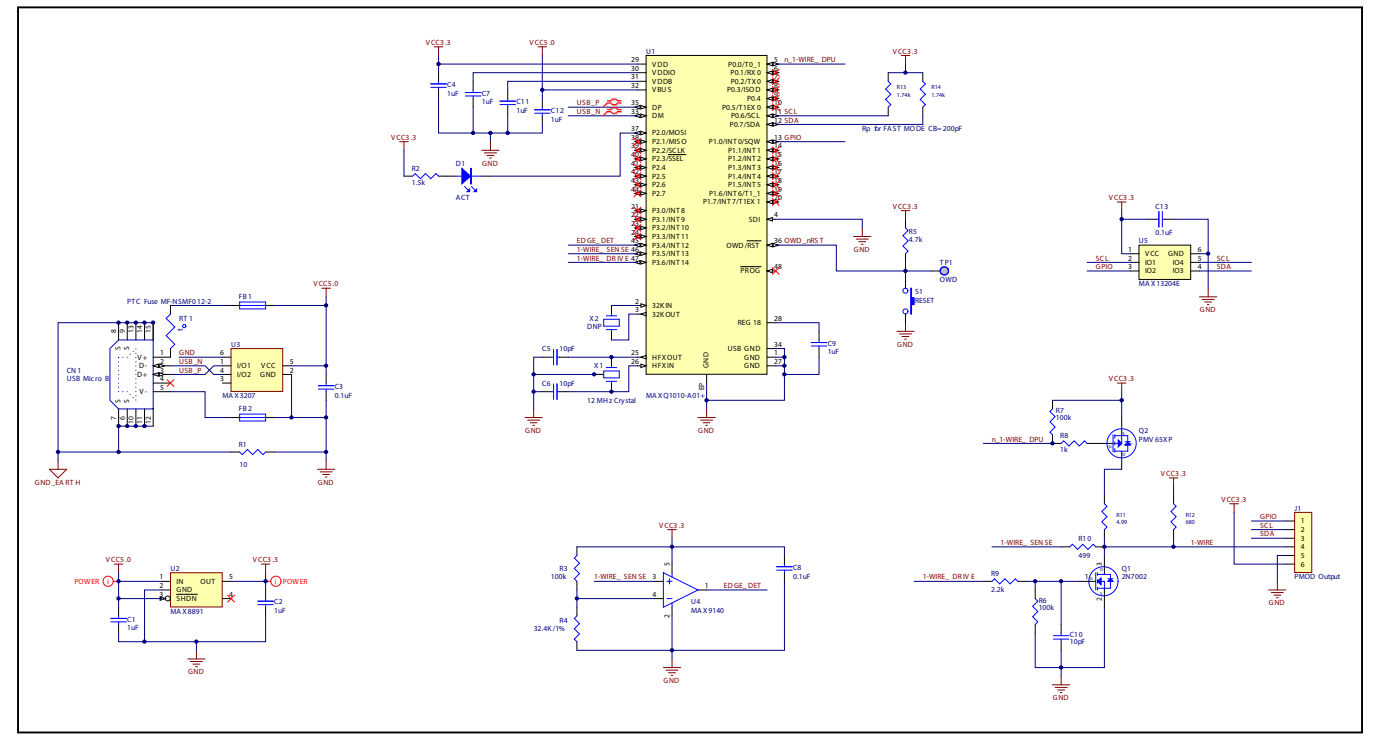

# DS28E18 Evaluation System **Evaluation System** Evaluates: DS28E18

## **Revision History**

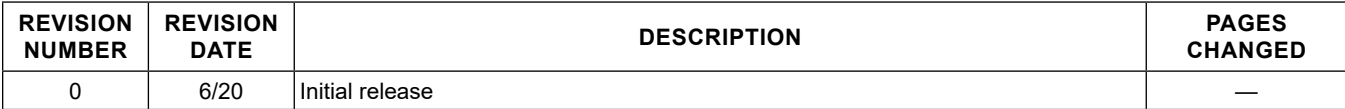

For pricing, delivery, and ordering information, please visit Maxim Integrated's online storefront at https://www.maximintegrated.com/en/storefront/storefront.html.

*Maxim Integrated cannot assume responsibility for use of any circuitry other than circuitry entirely embodied in a Maxim Integrated product. No circuit patent licenses are implied. Maxim Integrated reserves the right to change the circuitry and specifications without notice at any time.*